## **Getting Started with Kindle® Fire & Fire HD**

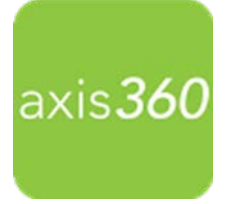

Enjoy ebooks and audiobooks from your local library with the Axis 360 mobile app! The Axis 360 app links your device to the library's Axis 360 collection and lets you discover, download and enjoy ebooks and audiobooks on the go.

## **Follow this first section if you haven't enabled your Kindle Fire to download apps from 'unknown sources'. If this option is already enabled, go to page 4.**

1) From the Home screen, tap the Settings button or swipe down on the Fire HD to find the Settings button.

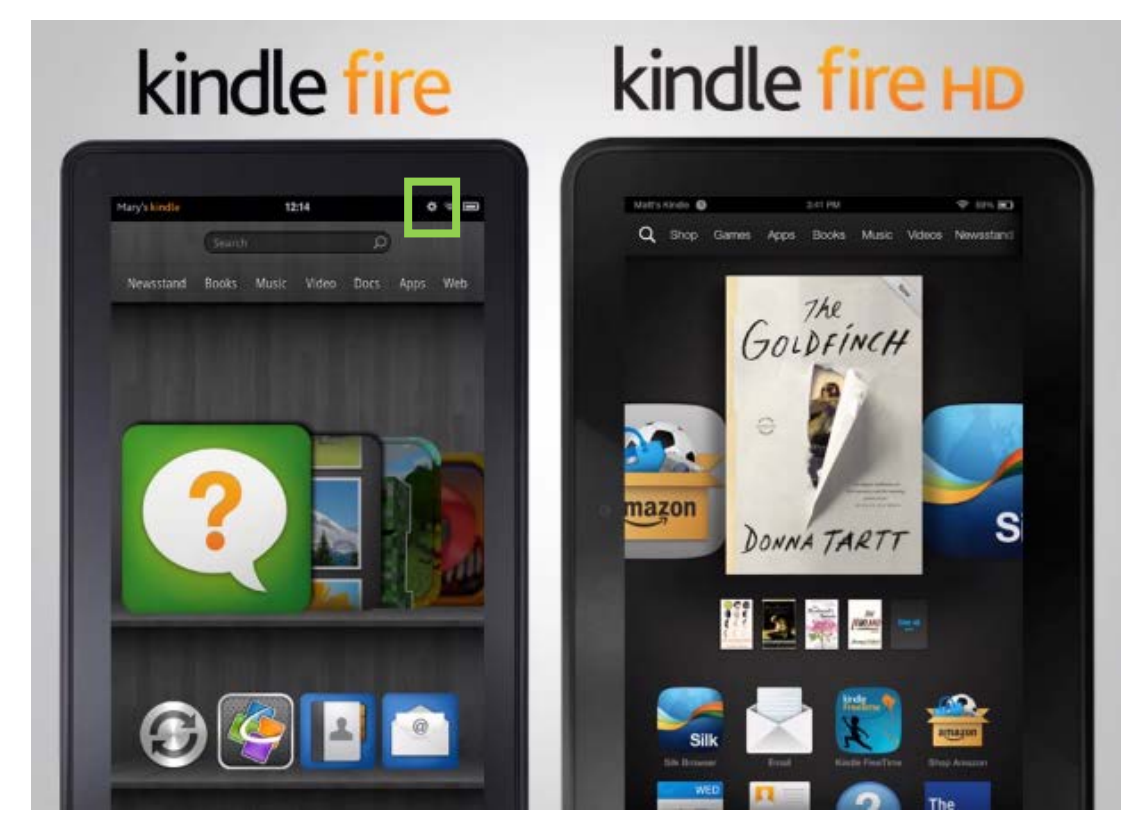

2) Tap the 'More' or 'Settings' option.

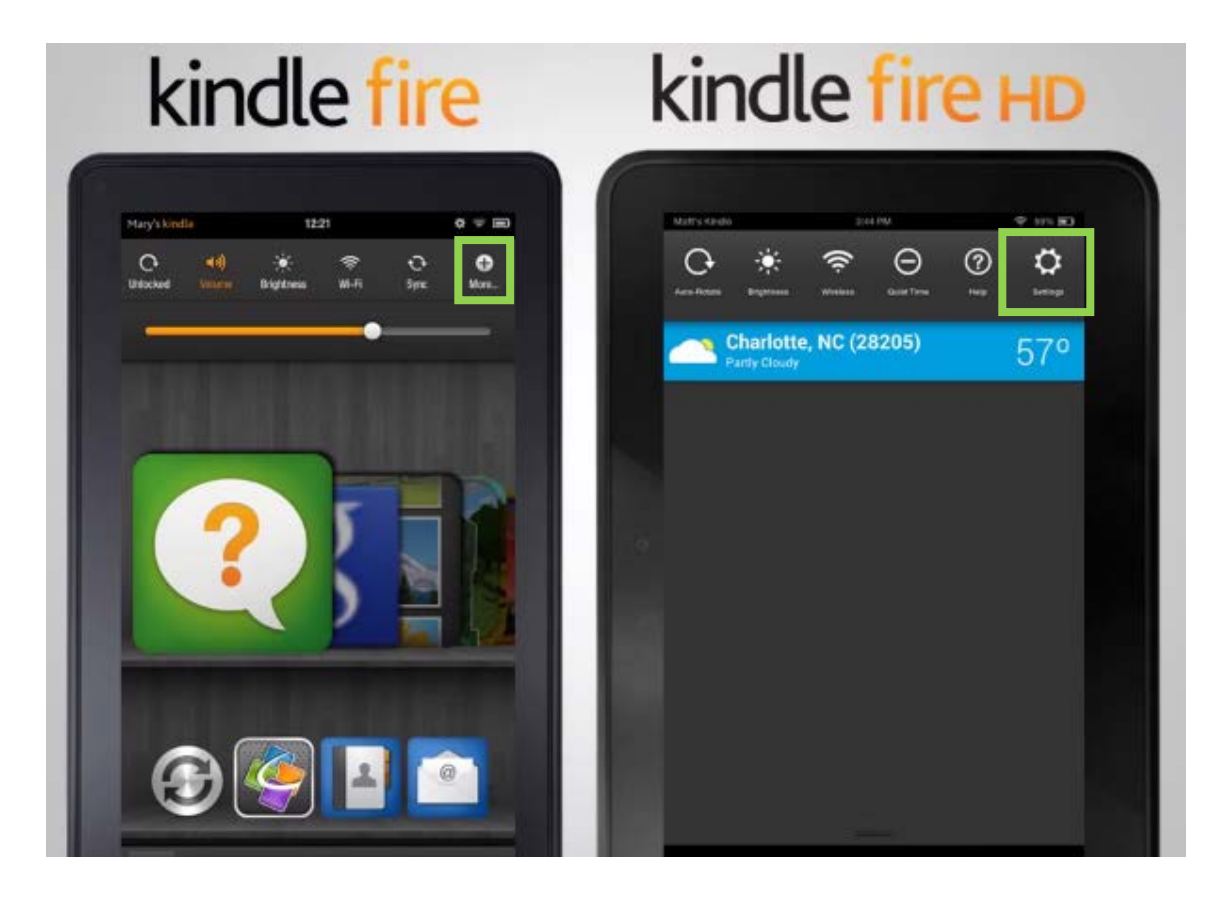

3) Tap the 'Device' or 'Application' option.

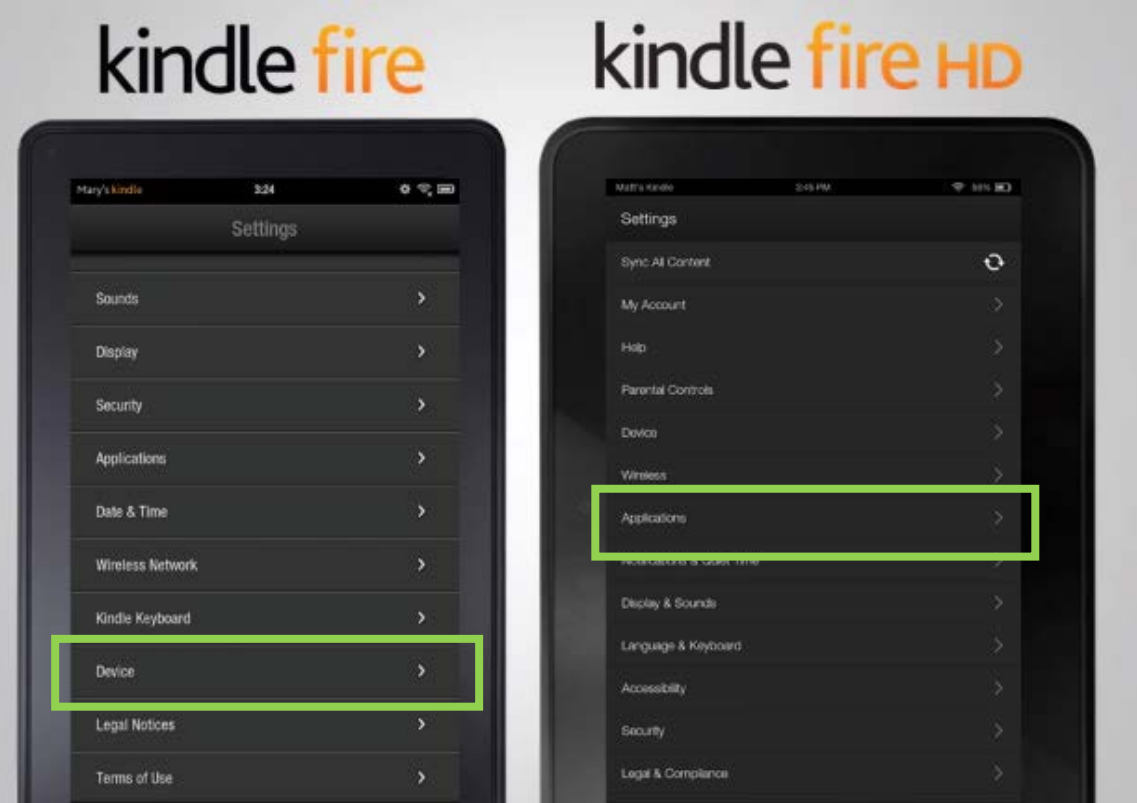

4) Tap the On button to allow the installation of apps from Unknown Sources. A warning message will display, tap ok.

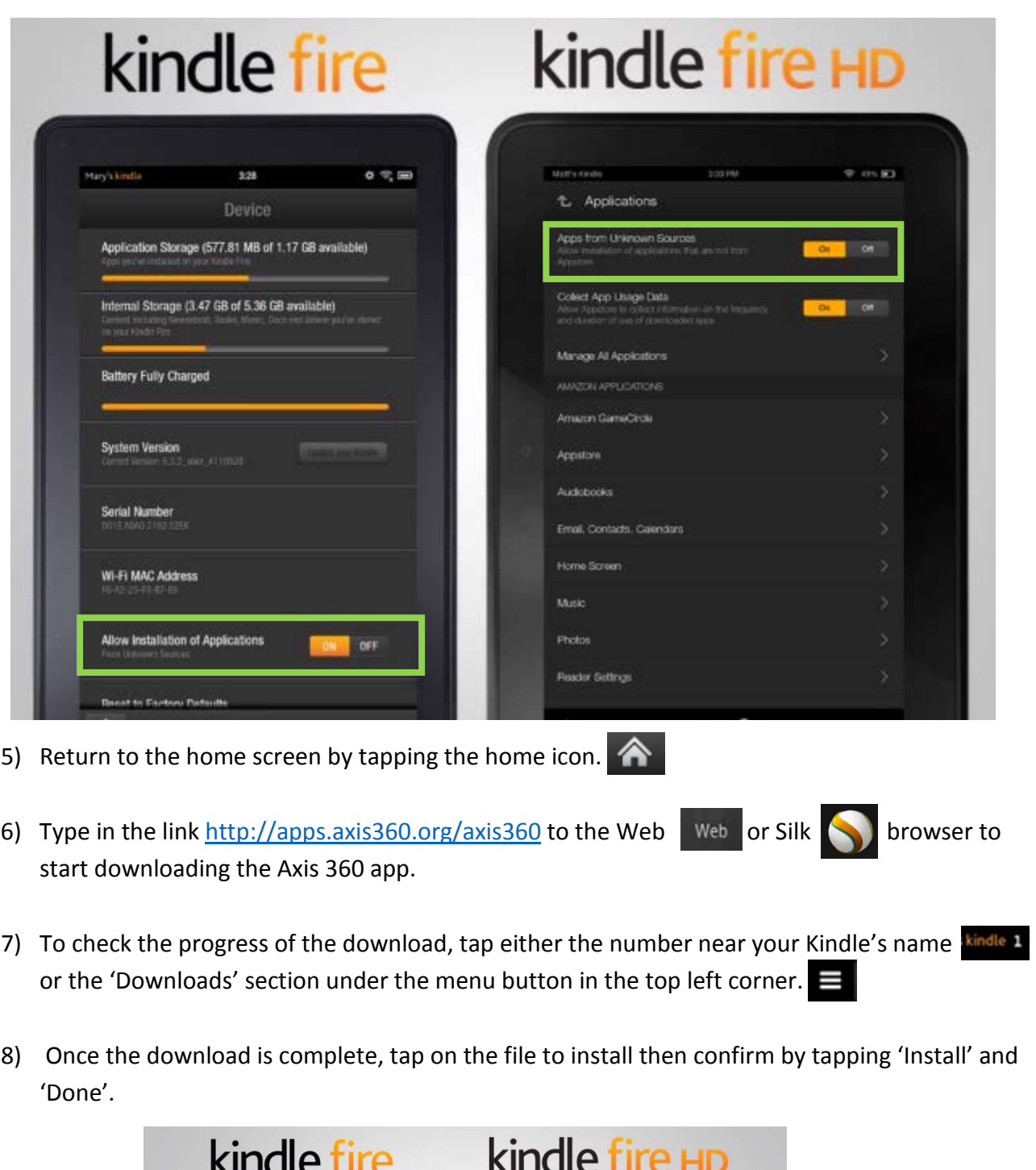

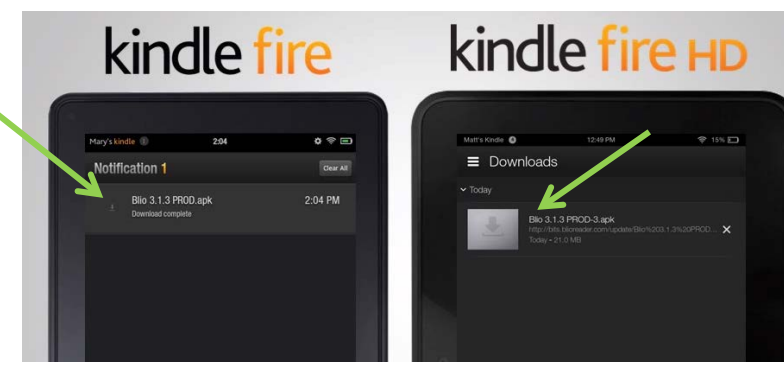

## **You are now ready to begin using the Axis 360 app on your Kindle Fire!**

- 1) Once downloaded, find you library by location or library name. Enter your **Library ID** (or barcode) and **PIN** (if applicable). *\*If you do not know your Library ID and/or PIN, ask your librarian for assistance.*
- 2) The 'My Library', 'Browse', and the search functions make exploring your library's digital collection easy. '**My Library**' displays the collection's featured titles, '**Browse**' allows you to explore by category, and the search functionality displays titles based on keywords you have entered.

The  $e$  and  $\cap$  icons displayed in the top right corner of each title indicate if it is an ebook or audiobook format. When these icons appear in grey, they are currently checked out but able to be placed on hold.

3) Once you've selected an ebook or audiobook, simply tap the **Checkout** button to borrow the item. Your digital title will immediately open once the download is complete.

'My Stuff' contains your **Checked Out**, **Wish List**, and **On Hold** titles.

- 4) There are two options for returning an ebook early from the Axis 360 mobile app. When on your 'Checked Out' items under the 'My Stuff' tab, you can either:
	- Tap the title you wish to return, select Return.

OR

- From the Checked Out list on an iOS device, swipe left on the title you wish to return. A Return button will appear, simply click the button.
- From the Checked Out list on an Android device, tap the menu button near the title and a Return button will appear. Simply click the button.